## ◎差し戻しされた出張を削除する場合

①左のメニューバーから「出張・研修申請(○)」を選択。 ②差し戻された出張を開き,差戻確認のチェックを外す。 ③一時保存ボタンを押す。

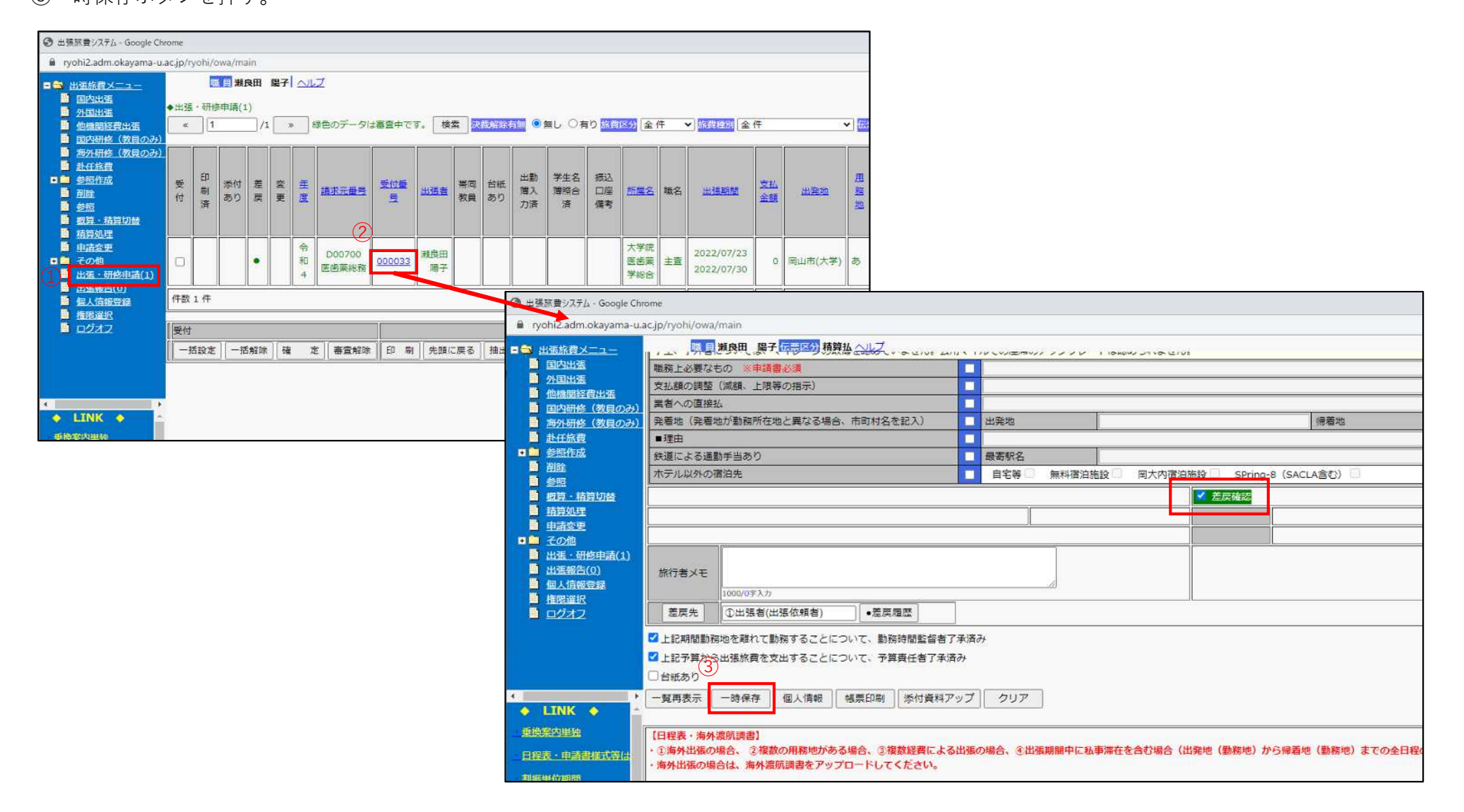

④左のメニューバーから削除を選択する。

⑤実行ボタンを押すと一覧が表示されるので該当の出張を開く。 ⑥内容を確認し削除ボタンを押す。

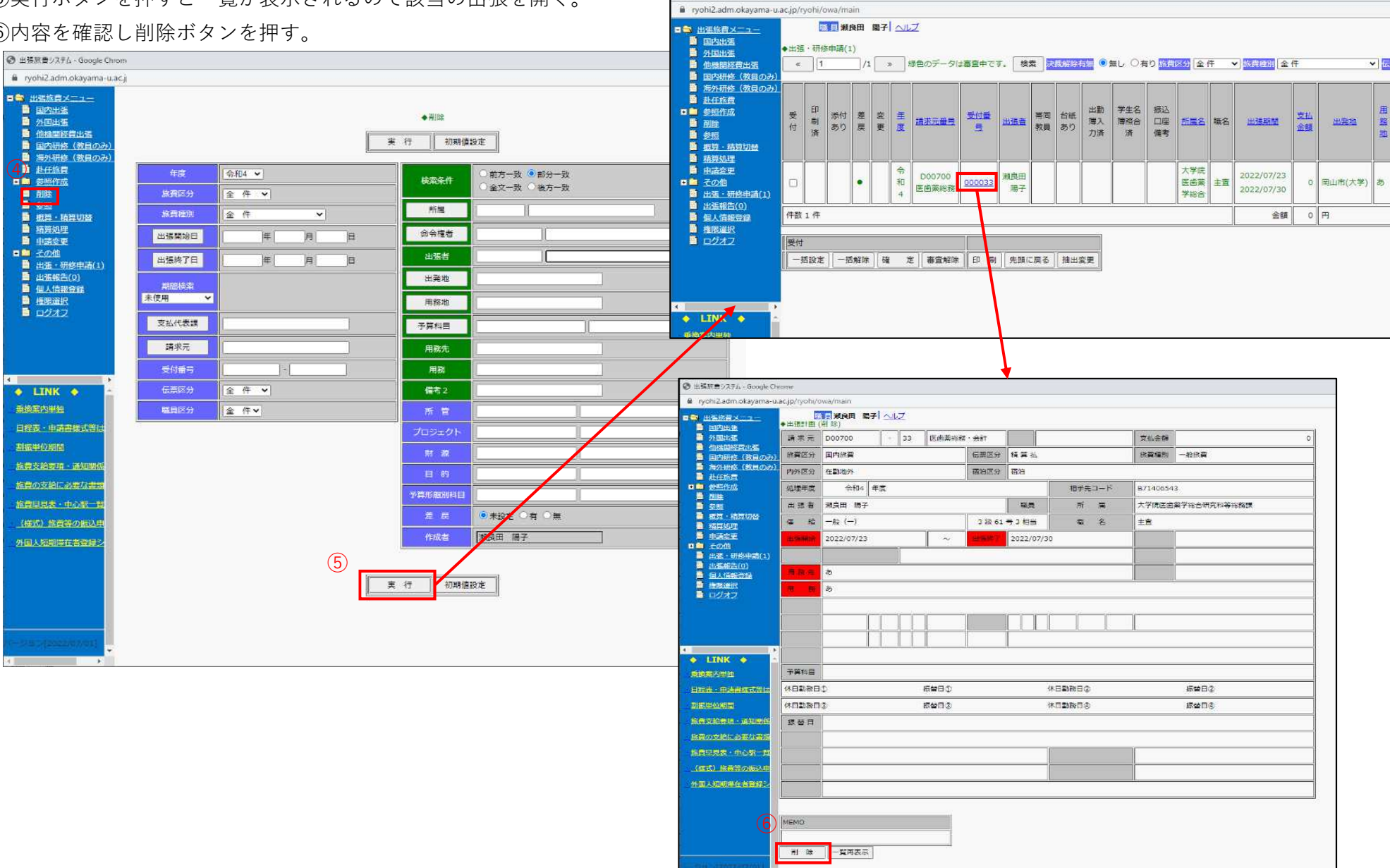

● 出張旅費システム - Google Chrome